### **Initiation à Windows 10 Club Informatique et Multimédias du Plessis-Pâté**

### **I) L'Écran de verrouillage et le menu Démarrer**

Ouvrir l'ordinateur

**a) Écran de verrouillage** : Premier écran qui apparait, suivi de la page du mot de passe

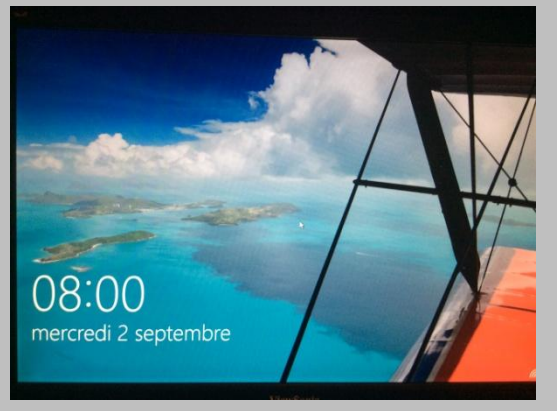

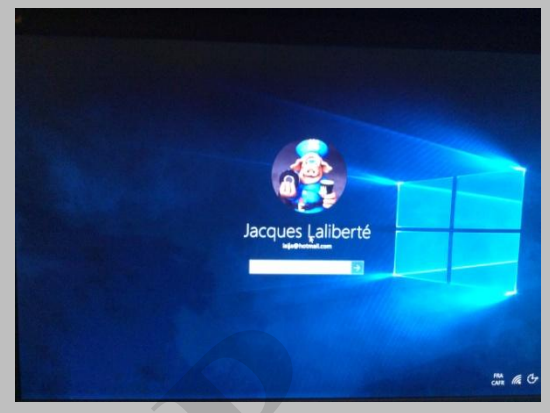

Pour jouir pleinement des fonctionnalités de Windows 10, il est suggéré d'ouvrir votre session avec un compte Microsoft . (One Drive, Magasin, Actualités, Voyage...)

**b) Écran de Démarrage** : Windows 10 ouvre sur le **Bureau** et comporte un menu **Démarrer**

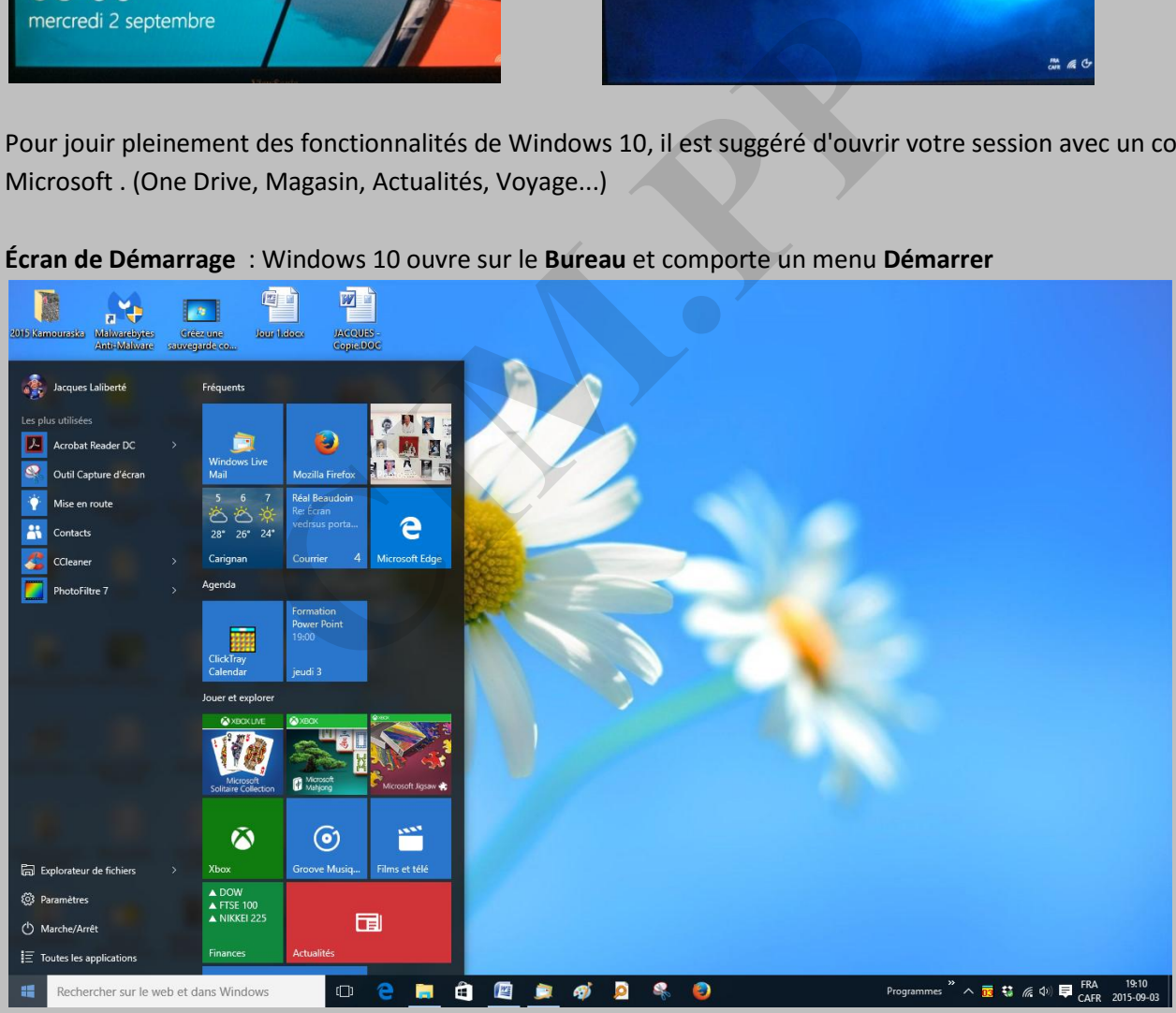

Ce nouveau **Menu Démarrer** possède plusieurs fonctions Débutons par ce qui saute aux yeux, les vignettes (tuiles) du **Menu Démarrer**

### **c)** Les vignettes du **Menu Démarrer**

Le **Menu Démarrer** contient une section Applications et Programmes comportant des vignettes identifiées avec leurs noms (Voyage, Actualités, Power Point etc..) au lieu d'avoir seulement le nom du Programme comme c'était le cas dans Windows 7 et antérieur.

Les vignettes du **Menu Démarrer**, contrairement à Windows 8,1 défilent de haut en bas Pour ouvrir un Programme ou une Application on clique sur la vignette correspondante

### **d) Ajouter ou déplacer une vignette**

Une application ou un programme ne se trouve pas dans votre menu initial ?

#### **Pour l'ajouter :**

Cliquer sur **Toutes les Applications** coté gauche inférieur du **Menu Démarrer** 

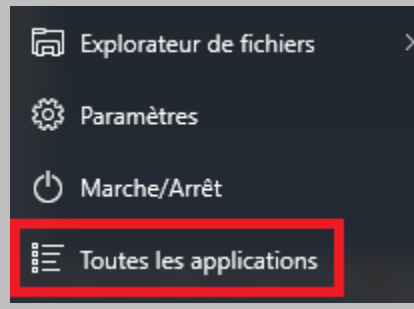

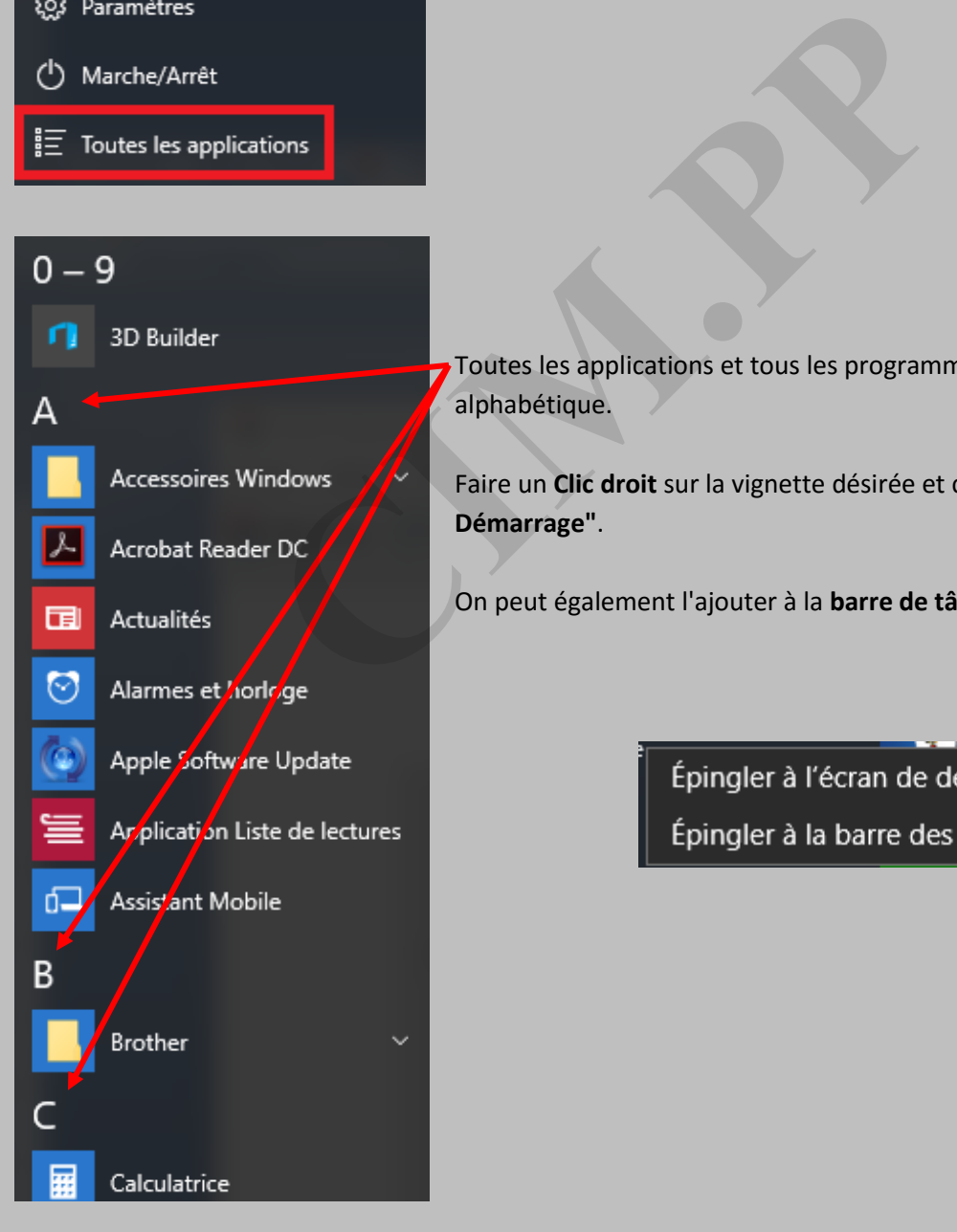

Toutes les applications et tous les programmes sont listés par ordre alphabétique.

Faire un **Clic droit** sur la vignette désirée et choisir "**Ajouter à l'écran de Démarrage"**.

On peut également l'ajouter à la **barre de tâches** (lancement rapide)

Épingler à l'écran de démarrage

Épingler à la barre des tâches

Pour déplacer une vignette, dans le **Menu Démarrer** on clique dessus, on garde le bouton enfoncé et on la glisse jusqu'à l'endroit désiré.

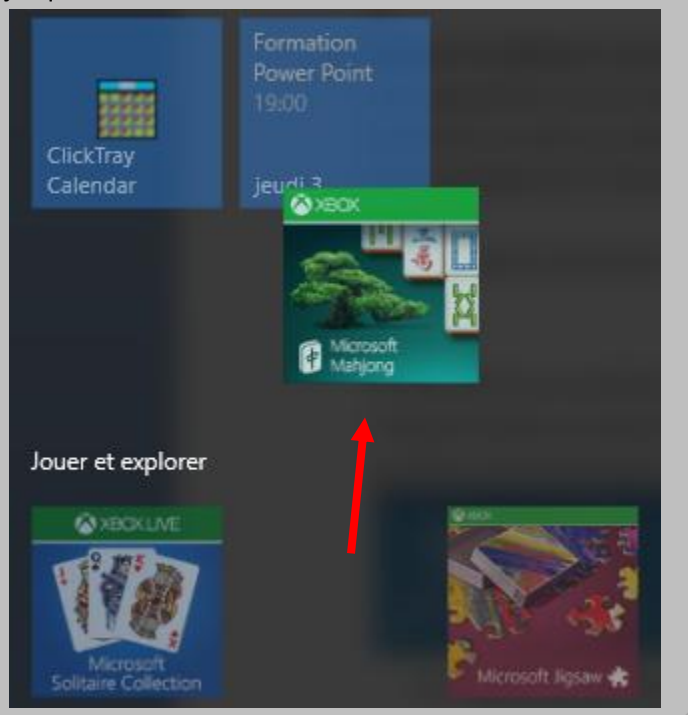

On peut ainsi grouper les vignettes de la façon qui nous plait (ordre alphabétique, par catégorie, par fréquence d'utilisation etc)

### **e) Pour créer un groupe de vignettes**

Lorsqu'on glisse une vignette entre deux autres groupes de vignettes, une barre bleutée ou grisée apparait. Si on relâche la vignette dans cet espace, on crée un nouveau groupe de vignettes

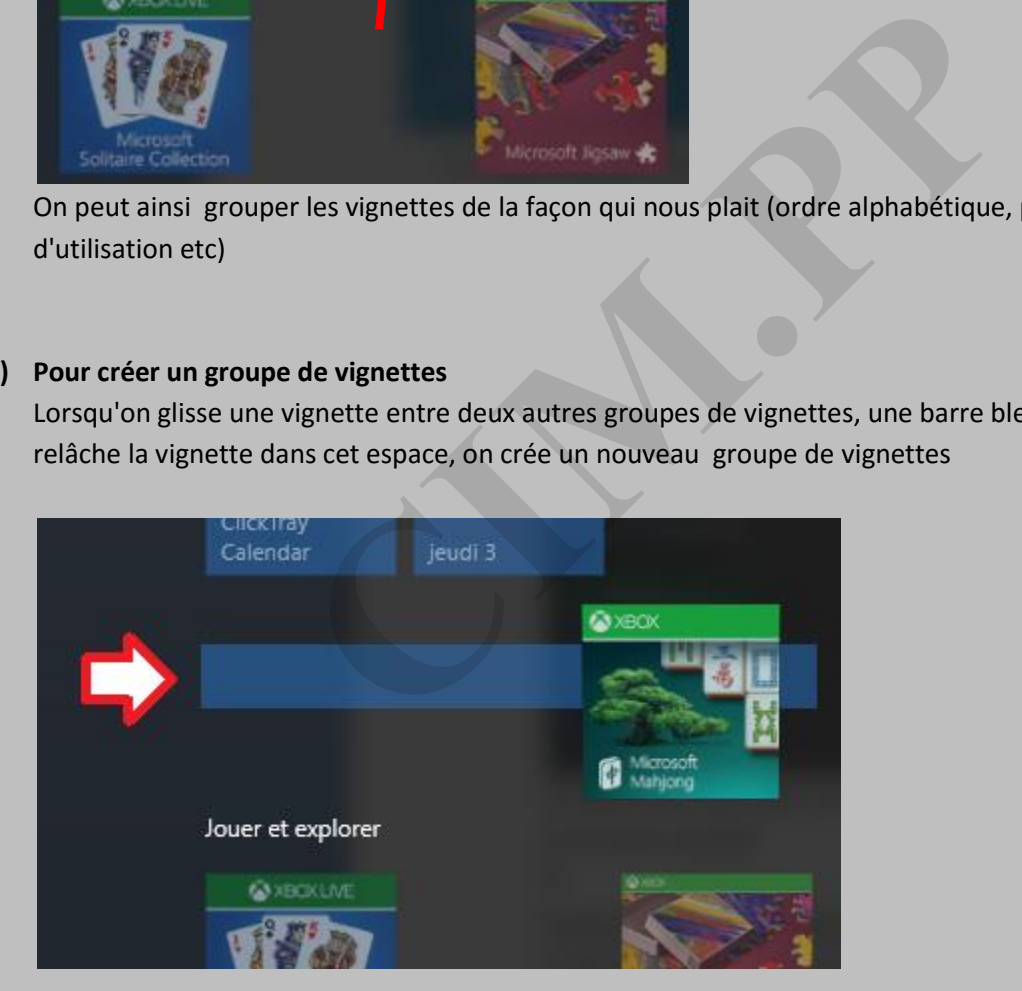

#### **f) Pour nommer un groupe de vignettes**

On peut nommer nos groupes de vignettes, pour ce faire :

- On positionne le curseur de la souris dans l'espace entre deux groupes de vignettes
- Un texte apparaît : **Nommer le groupe**

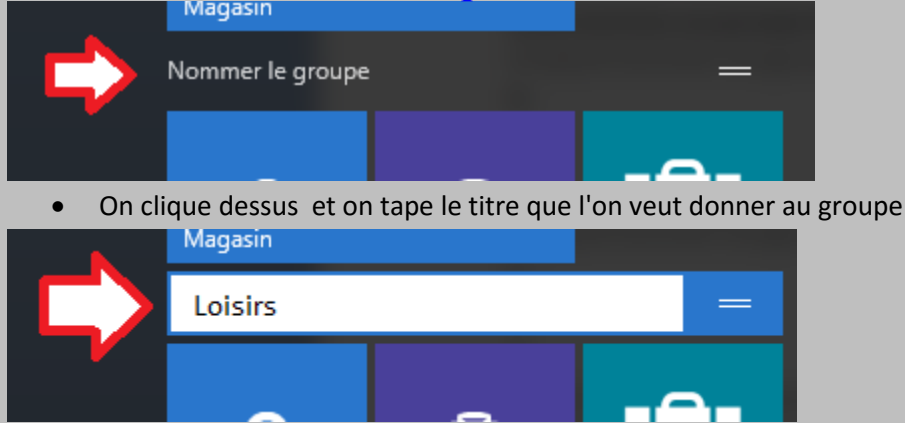

### **g) Menu contextuel des vignettes du Menu Démarrer**

Un clic droit sur une des vignettes ouvre un menu contextuel

Chaque vignette possède son propre menu contextuel. Certaines ont une ou deux options d'autres en ont plus. Le menu contextuel permet, selon la vignette de

- **a. Supprimer du Menu Démarrer**
- **b. Redimensionner la vignette** : 2 à 4 tailles pour chacune : Petit, Moyen, Large et Grand
- **c. Activer/Désactiver la Vignette :** Permet de rendre la vignette interactive et animée
- **d. Détacher / Épingler à l'écran d'accueil**
- **e. Épingler / Détacher à la barre de tâches** :
- **f. Désinstaller** :

S'il s'agit d'une application la fonction désinstaller supprime la vignette. Pour la retrouver, il faut retourner dans le magasin Windows.

S'agit d'un programme, Programme et fonctionnalités du Panneau de Configuration de Windows ouvre et on vous demande si vous voulez supprimer le programme. Si vous le supprimez il faudra le réinstaller pour pouvoir le réutiliser ede son propre menu contextuel. Certaines ont une ou deux<br>ermet, selon la vignette de<br>**Menu Démarrer**<br>**CIM. Moyen, la vignette** : 2 à 4 tailles pour chacune : Petit, Moyen, La<br>**citiver la Vignette** : Permet de rendre la vi

- **g. Exécuter comme administrateur** : Pour certaines commandes, hausse de privilèges
- **h. Ouvrir l'emplacement du fichier** : Ouvre l'explorateur Windows

### **II) Autres fonctions du Menu Démarrer (section grisée à la gauche de l'écran)**

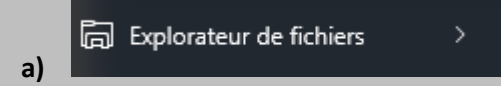

On y retrouve l'Explorateur de fichiers.( Explorateur Windows) Il permet de naviguer rapidement à travers le contenu des notre ordinateur.

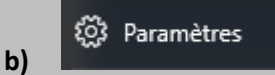

La section Paramètres permet de configurer l'ordinateur selon nos besoins et de le personnaliser.

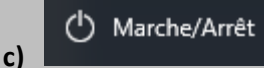

Bouton qui comporte les fonctions **Mettre en veille**, **Arrêter, Redémarrer**

這 Toutes les applications **d)**

> Pour voir toutes les applications et programmes installés, cliquez sur Toutes les applications Toutes les applications et tous les programmes sont listés par ordre alphabétique.

### **III) Barre de TÂCHES**

### **a) Cortana**

On y retrouve d'abord la barre de recherche **Cortana** 

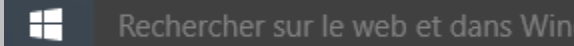

Elle permet de rechercher à la fois dans les fichiers de l'ordinateur et sur le Web

On peut la désactiver, la modifier ou modifier son apparence ( par la loupe) en utilisant la fonction du **" Clic droit**" dans la barre de tâches

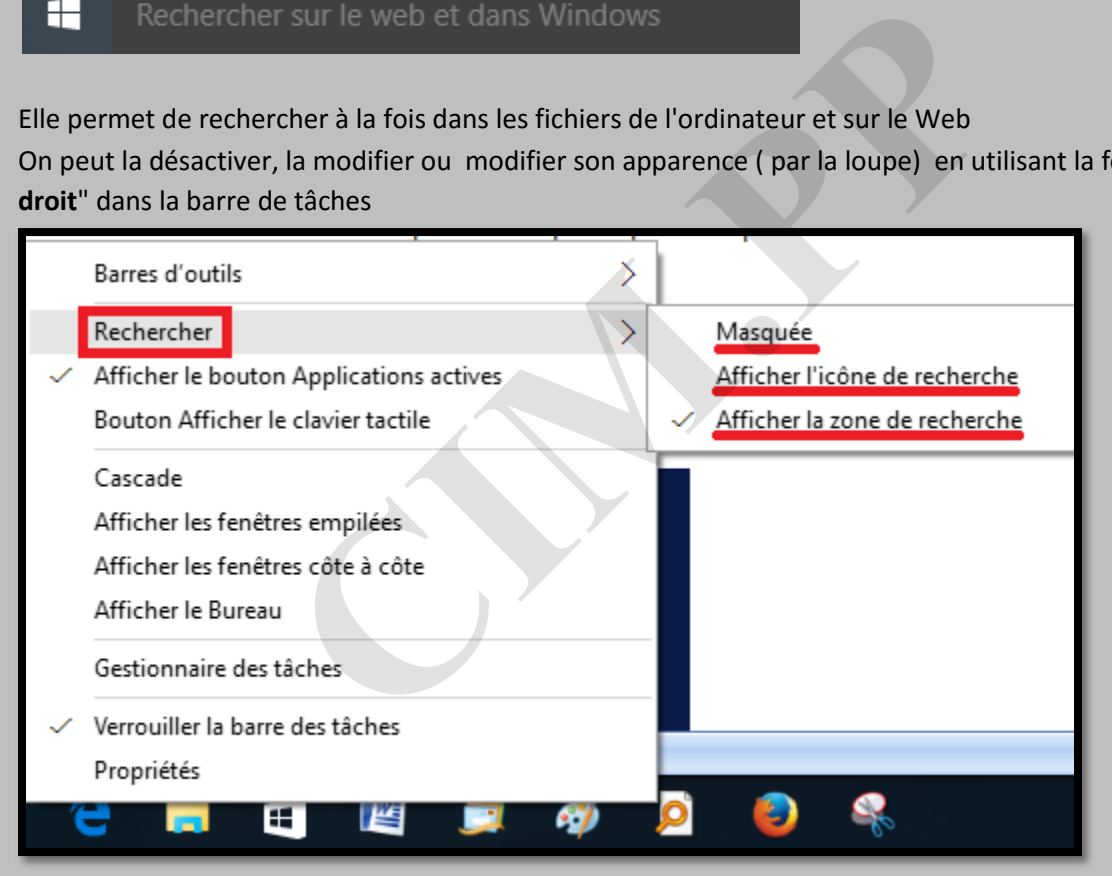

### **b) Icones de la barre de tâches**

Les icones de la barre de tâches sont soulignées d'un trait quand le programme ou l'application sont ouverts. (Ici j'ai ouvert Mes documents, Word, Live Mail et Paint)

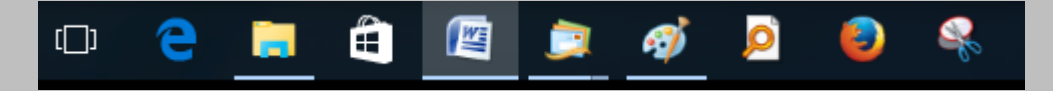

### **c) À l'extrême droite de la barre de tâches se trouve une série d'icones**

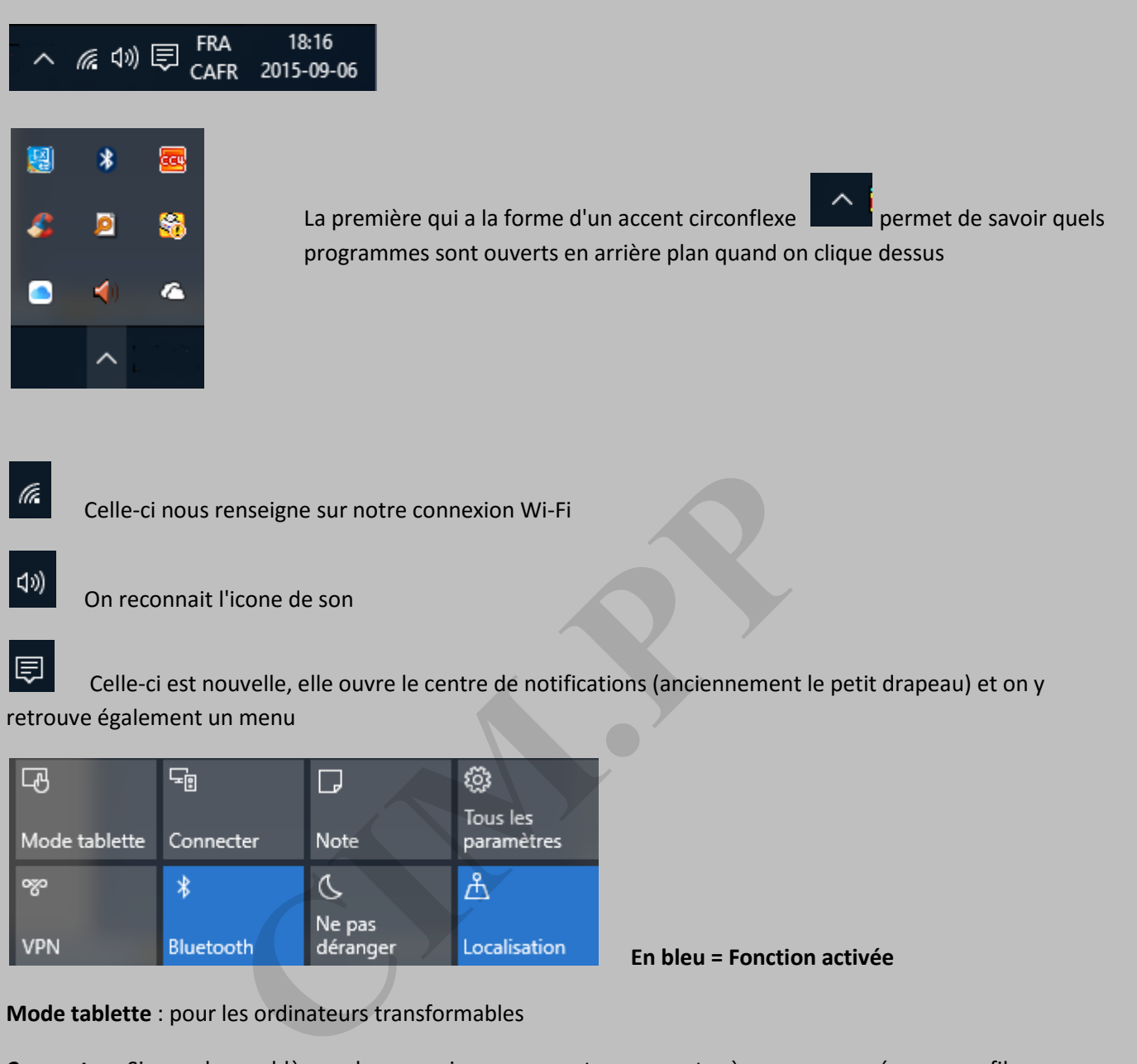

**Mode tablette** : pour les ordinateurs transformables

**Connecter** : Si on a des problèmes de connexion ou on veut se connecter à un nouveau réseau sans fil.

**Note** : Pour se laisser une note sur One Note

**Tous les paramètres** : Un raccourci pour accéder aux paramètres Windows

**VPN** : Pour créer ou se brancher à un réseau privé virtuel

**Bluetooth** : Identifier les appareils Bluetooth à proximité afin de s'y connecter si désiré

**Ne pas déranger** : Bloque les appels Skype ou autres qui tentent de vous rejoindre

**Localisation** : quand bleue vous autorisez que l'on connaisse votre localisation

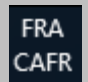

Langue française et clavier canada français

18:16 2015-09-06

L'heure et la date

### **IV)-Les outils cachés**

Allons maintenant au coin gauche inférieur de la barre de tâches et faisons un clic droit sur l'icone Windows

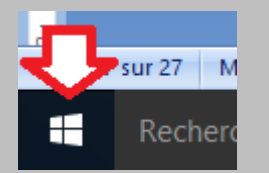

Un menu contextuel apparait où vous retrouvez un grand nombre de fonctions utiles :

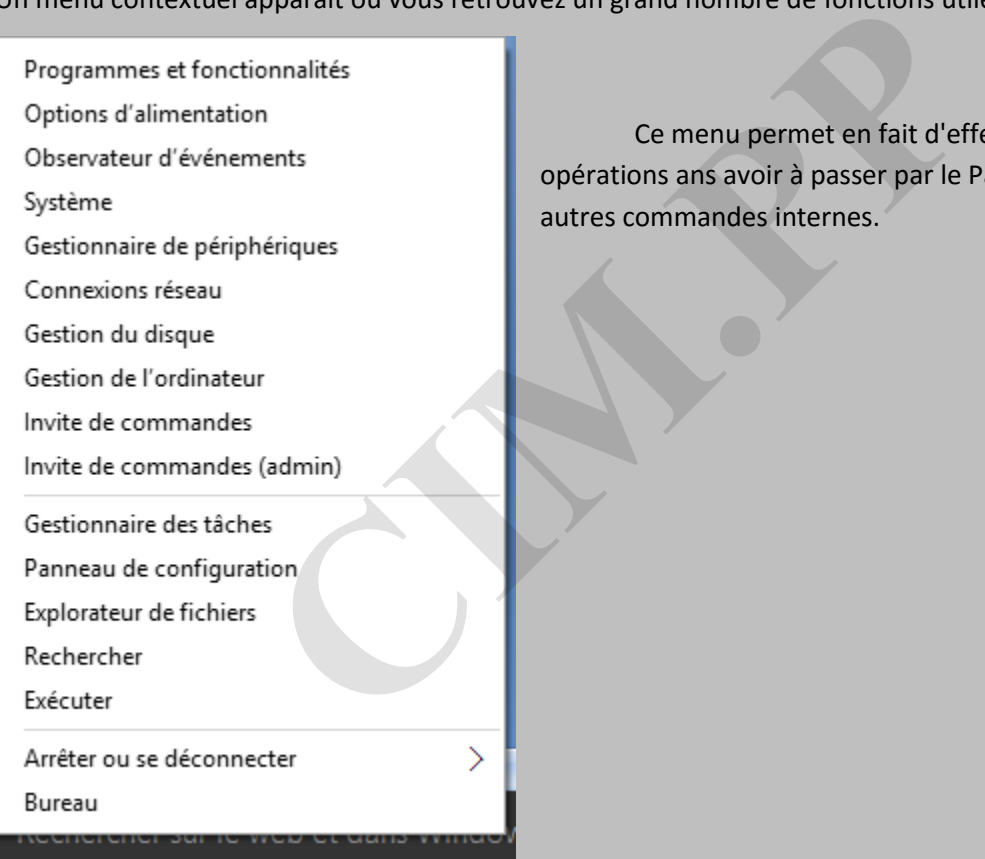

Ce menu permet en fait d'effectuer rapidement diverses opérations ans avoir à passer par le Panneau de configuration ou autres commandes internes.

- **V) Quelques applications**
- **a) Le magasin Windows**

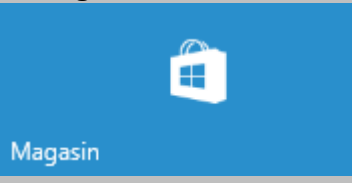

Pour y avoir accès il faut être branché avec un identifiant Microsoft (Hotmail, Live, Outlook)

La vignette Magasin nous permet d'accéder l'ensemble des applications disponibles classées par thèmes.

Certaines applications sont gratuites et d'autres sont payantes. Le coût est clairement indiqué sur chaque application.

La première fois que l'on charge une application payante Microsoft vous demande d'enregistrer votre mode de paiement privilégié (carte de crédit). Le coût de l'application apparaîtra sur le relevé mensuel de votre carte. Par la suite Microsoft utilisera par défaut le compte enregistré pour les prochains achats. e l'on charge une application payante Microsoft vous de<br>privilégié (carte de crédit). Le coût de l'application appar<br>la suite Microsoft utilisera par défaut le compte enr<br>ratuite ou achetée est disponible pour installation

Une application gratuite ou achetée est disponible pour installation sur 5 ordinateurs vous appartenant.

Une application désinstallée demeure en mémoire dans votre compte Microsoft pour une réinstallation ultérieure. Vous le retrouvez dans le Magasin

**b) L'application Edge (un Internet Explorer épuré**) (Internet Explorer est toujours présent)

Dans la partie droite supérieur de votre navigateur vous remarquerez ces icones

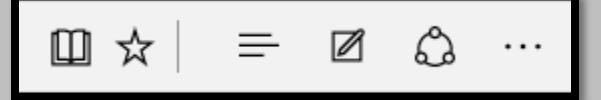

Voyons leur utilité

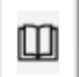

Celle-ci permet de lire le texte principal de la page sans les fioritures et publicités

### Exemple: Ouvrez la page

Ш

http://windows.microsoft.com/fr-ca/windows-10/getstarted-introducing-xbox

Cliquez sur le Constatez comment le texte est épuré des publicités

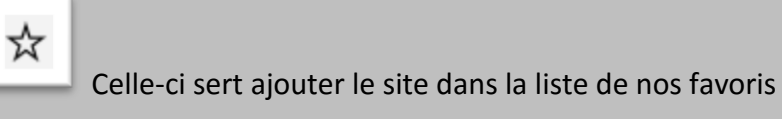

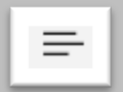

En cliquant ici vous ouvrez un menu

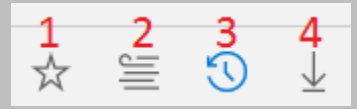

qui permet en cliquant dessus

- 1- de trouver les favoris sauvegardés
- 2- de retrouver vos listes de lectures
- 3- votre historique de navigation
- 4- vos téléchargements

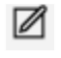

En cliquant ici vous pouvez annoter et écrire sur votre page internet avant de la sauvegarder

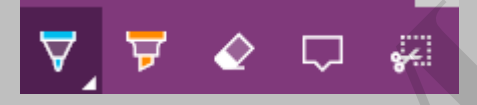

Surligneur étroit avec choix de couleurs (12 couleurs , 3 tailles) Surligneur large (6 couleurs, 3 tailles) Efface Annotation au moyen du clavier Outil de découpage prique de navigation<br>
argements<br>
at ici vous pouvez annoter et écrire sur votre page interned<br> **CIM de la page (6** couleurs, 3 tailles)<br>
de la couleurs, 3 tailles)<br>
de la page (6 couleurs, 3 tailles)<br>
de la page (1 a page

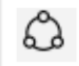

Sert à partager la page Web via certaines applications

 $\cdots$ 

Menu additionnel comportant

Nouvelle fenêtre Nouvelle fenêtre "in Private" Zoom Rechercher dans la page Imprimer Épingler à l'écran de démarrage Outils de développement (page en langage informatique)

Ouvrir avec Internet explorer Envoyer des commentaires Paramètres

### **c) L'application Courrier ( il s'agit de l'application Outlook**

a) Cliquer sur la vignette **Courrier** du menu démarrer

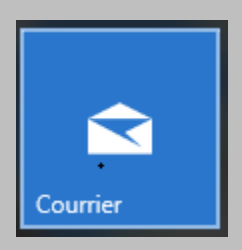

### L'application Courrier comporte trois volets

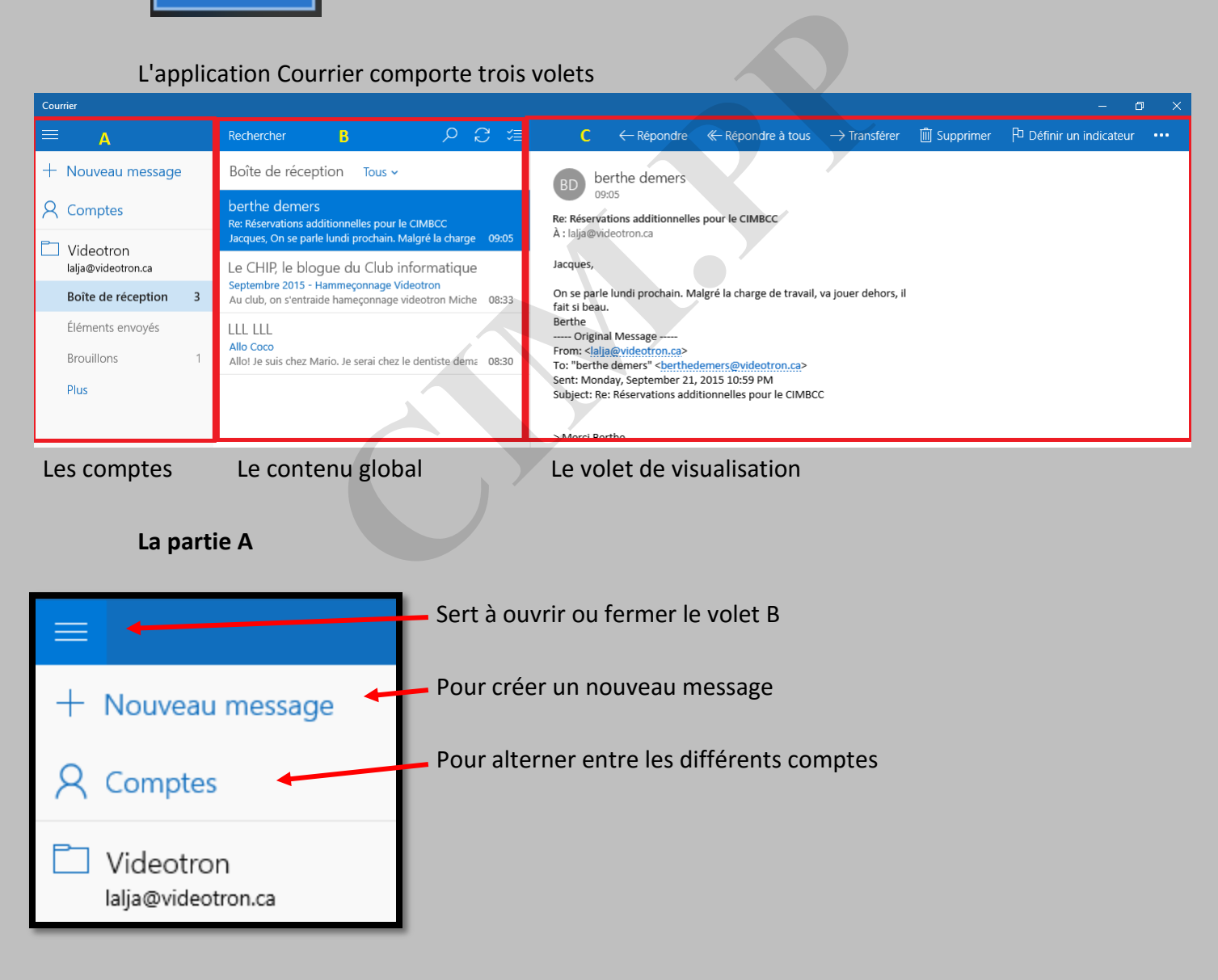

Partie B

La partie B : La partie B réflète ce qui a été cliqué dans la partie A

Partie A

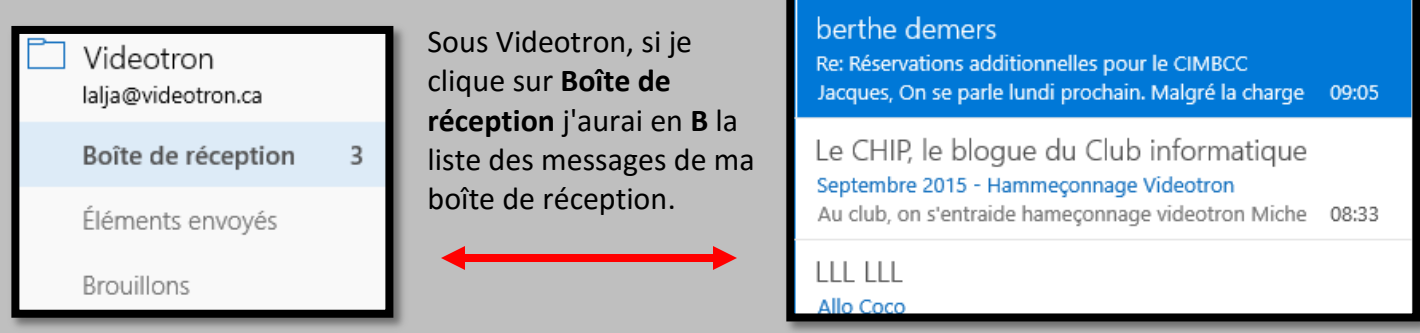

**La partie C** : permet de visualiser ou encore d'écrire un message

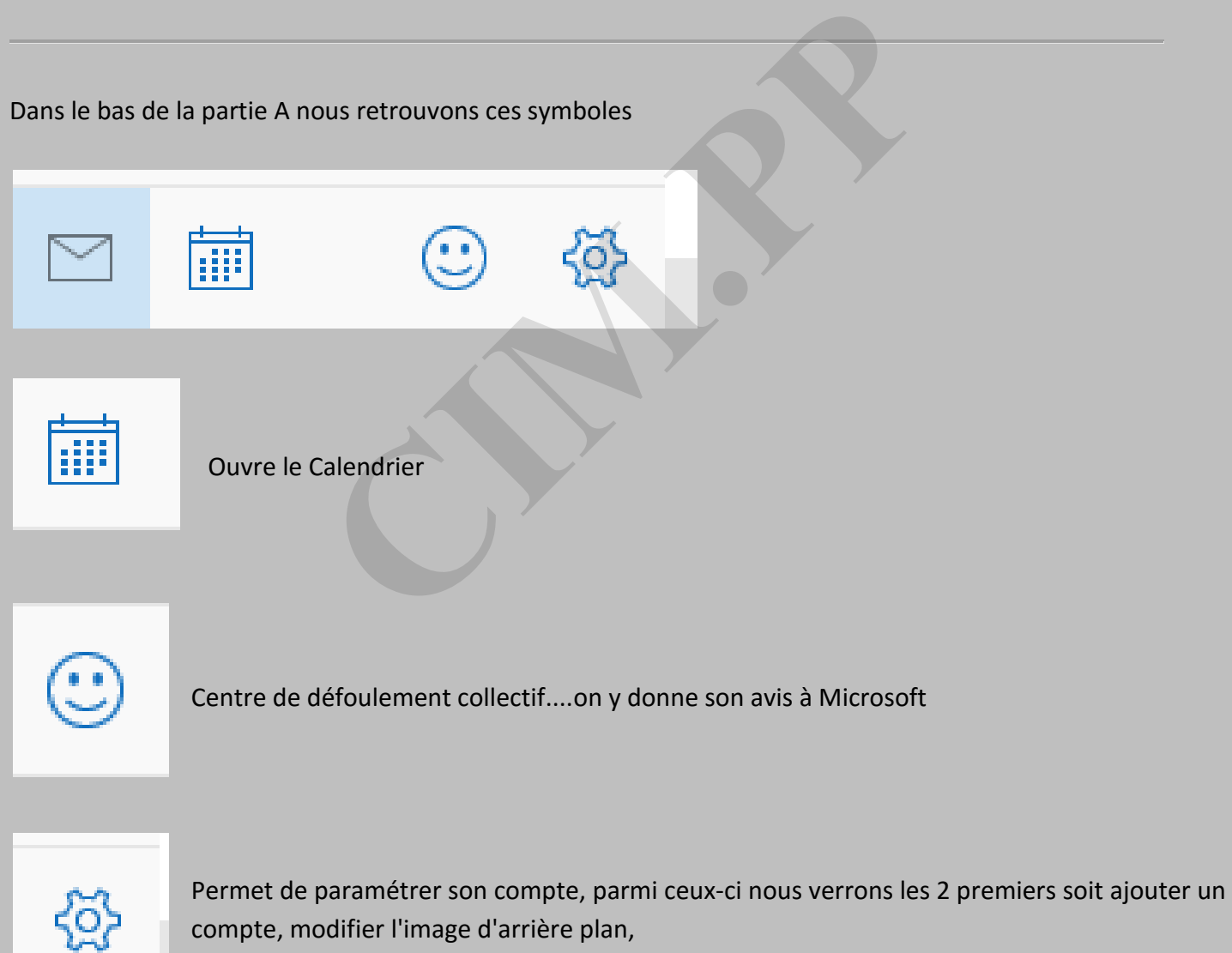

### **Ajouter un compte courrier:**

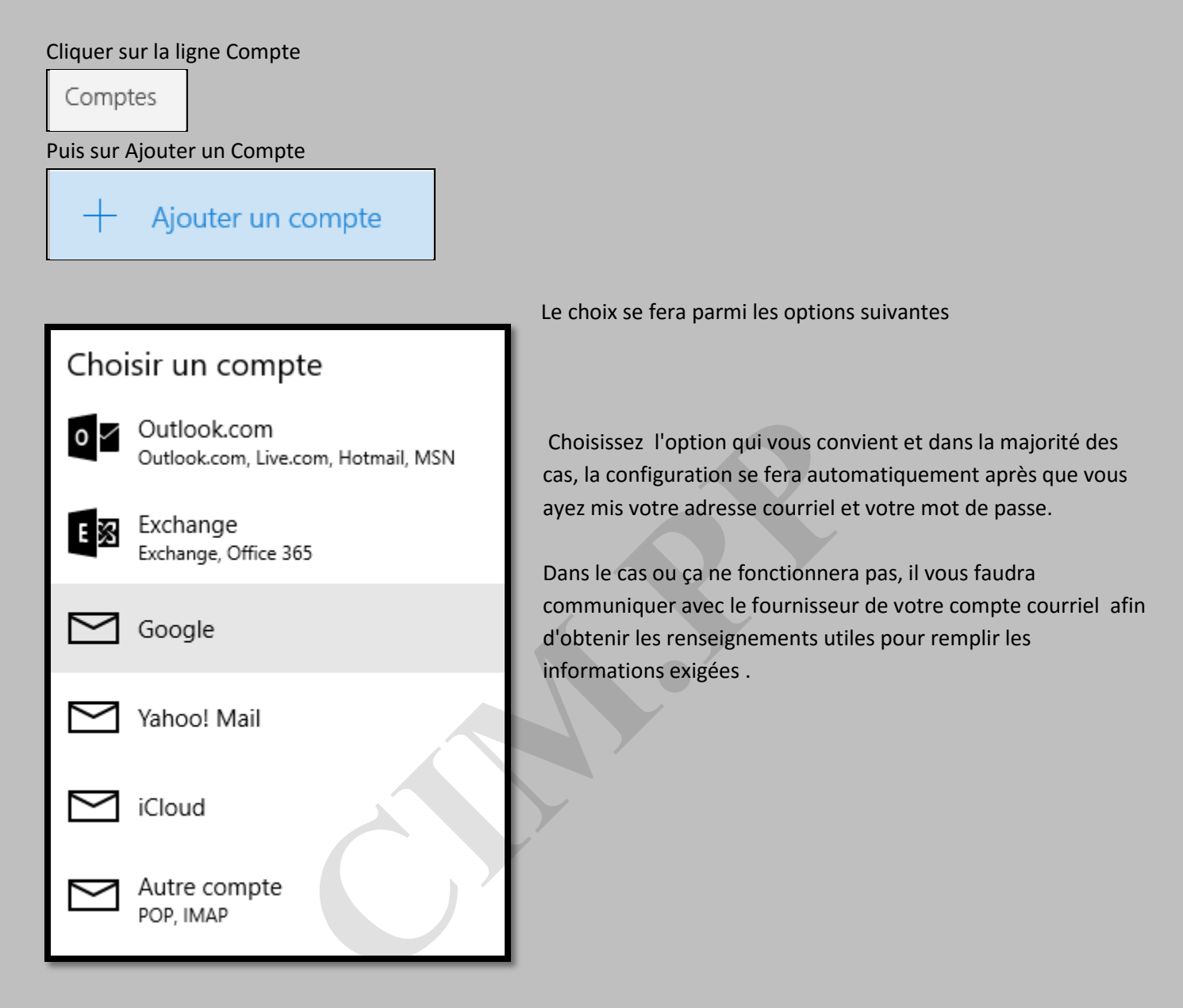

### **d) L'application contacts**

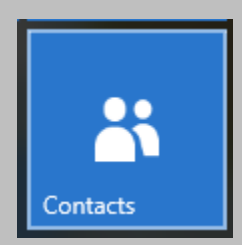

Ajouter manuellement un contact

Cliquer sur le  $+$ 

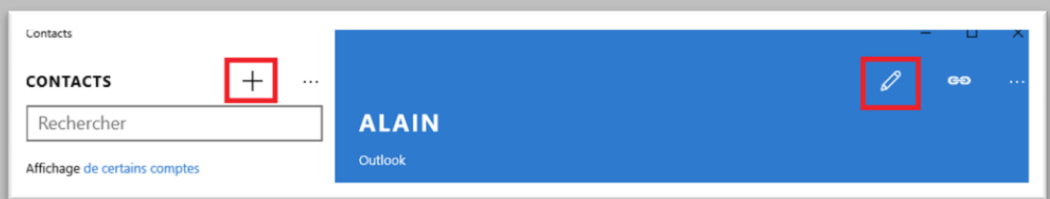

Ajouter les informations dans les cases

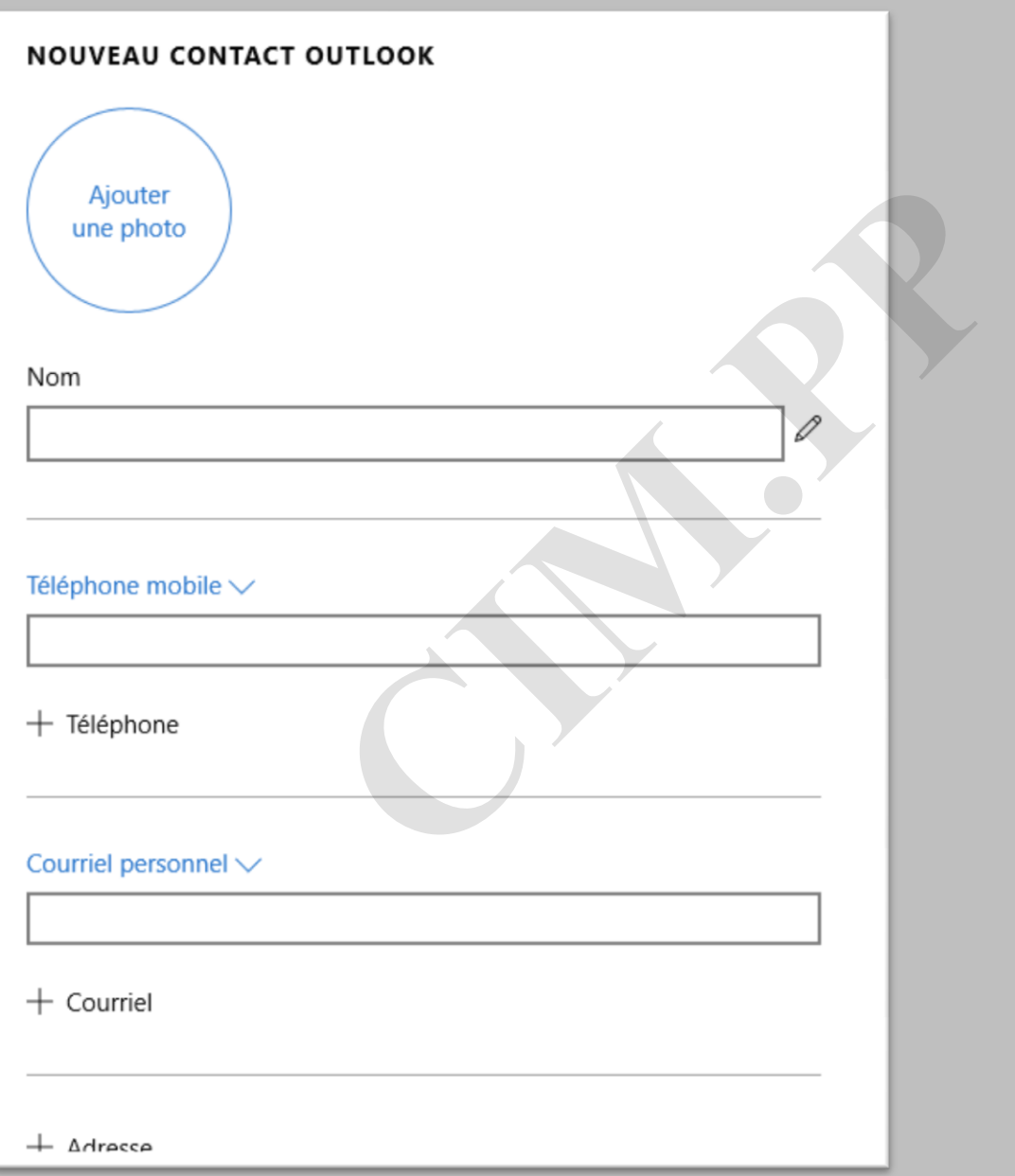

**Ajouter les contacts des autres comptes** 

**Cliquez sur les trois petits points (...)** 

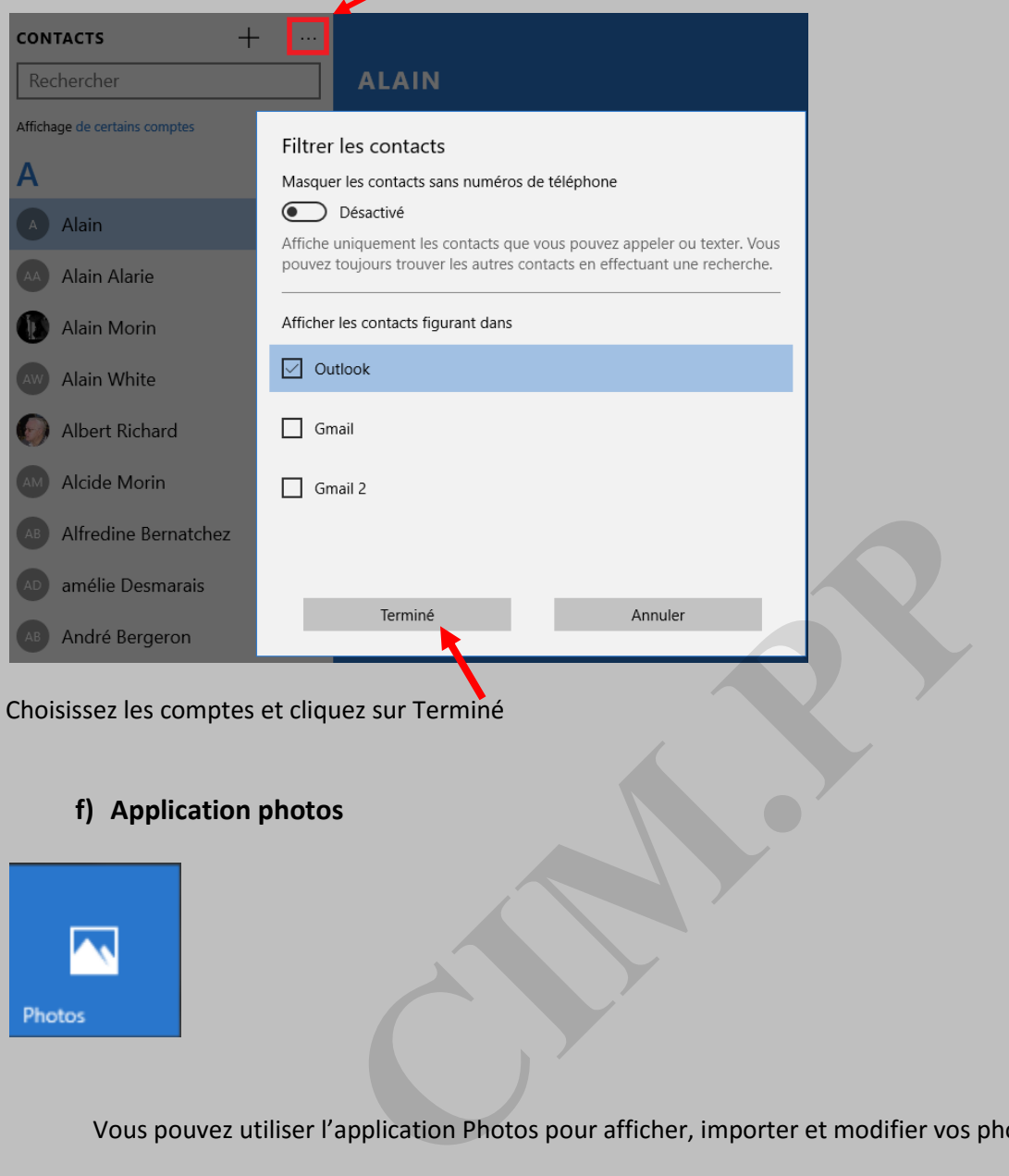

Choisissez les comptes et cliquez sur Terminé

### **f) Application photos**

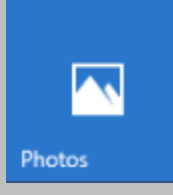

Vous pouvez utiliser l'application Photos pour afficher, importer et modifier vos photos et vos vidéos.

### 1- **[Afficher:](http://windows.microsoft.com/fr-fr/windows-8/photos-app-faq?ocid=w8_apps_photos)**

Par défaut, en ouvrant l'application, elle affiche sous format d'albums répertoriés par dates toutes les photos et vidéos qui se trouvent dans la bibliothèque Images de votre PC et sur one drive.

#### 2**- Importer :**

On importe par les méthodes traditionnelles en cliquant ici

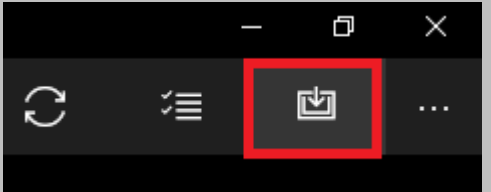

#### **3- Modifier :**

Pour modifier une Photo, on commence par l'ouvrir en cliquant dessus

En ouvrant la photo dans l'application on retrouve un menu à droite en haut

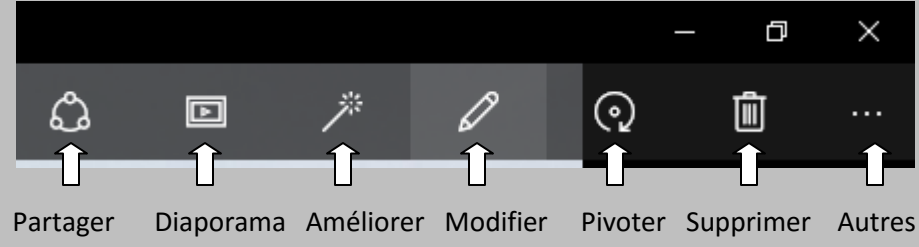

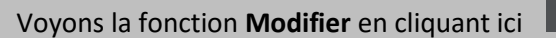

Un nouveau menu apparait de chaque coté de la photo

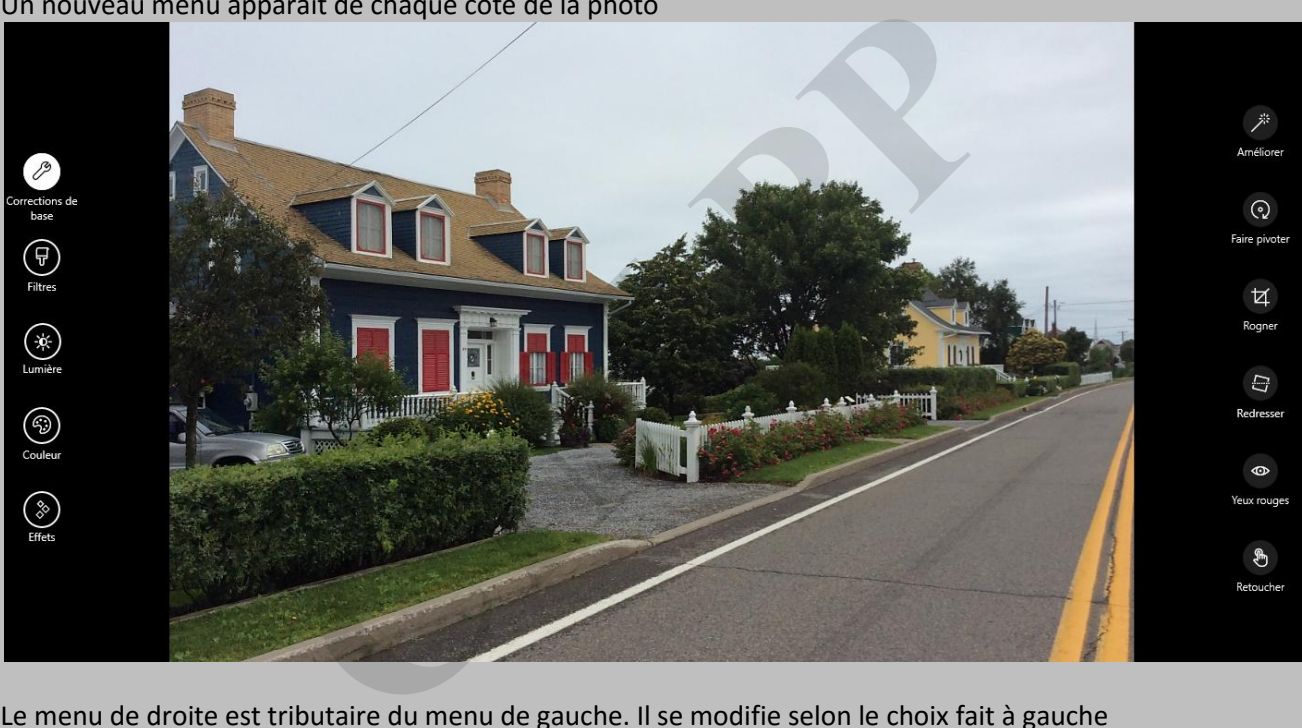

Le menu de droite est tributaire du menu de gauche. Il se modifie selon le choix fait à gauche

**Correction de base** : elle ouvre le menu de droite que l'on voit actuellement avec les fonctions Améliorer/Faire pivoter/Rogner/Redresser/Yeux rouges/Retoucher

**Filtres** : En cliquant sur Filtres l'application nous offre des choix à droite (plus gris, jaune ou bleu etc.)

**Lumière :** Avec un clic, le menu de droite ouvre avec Lumière/ Contraste / Rehauts / Ombres. En cliquant sur une des icones à droite une roue apparait. En pivotant dans un sens ou l'autre sur cette roue, on modifie la photo en augmentant ou en diminuant l'effet.

**Couleur :** le menu de droite contientTempérature /Teinte/Saturation et Amplification des couleurs . Le mode de fonctionnement est le même que précédemment

**Effets:** on retrouve les options Dégradé et Mise au point sélective.

CIM. RP